Iniversity **CQUniversity Mail Help AUSTRALIA** 

### **Getting Started with CQUniversity Calendar Basics for CQUniversity Students**

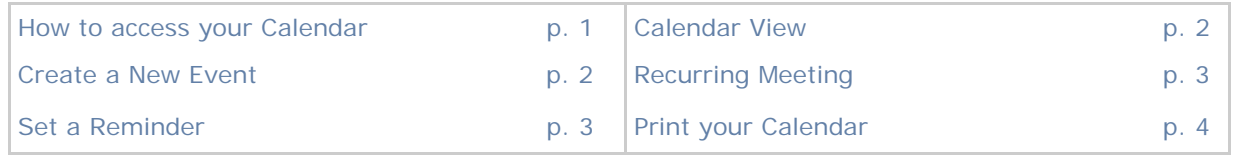

The online **Calendar** in CQUniversity Mail enables students to schedule study sessions and events with other students and their friends. Below is some information to help students start using their online **Calendar**.

### **How to find your online Calendar?**

Students can access their online Calendar from the "**My Calendar**" application in the My.CQU Portal.

- 1. Log into the My.CQU Portal http://my.cqu.edu.au.
- 2. Students should see a box within My.CQU that shows their personal online calendar. This is called the "**My Calendar**" application (pictured right).
- 3. To open the full version of your Calendar, click the "**Launch Calendar**" icon.

Further information about using the "My Calendar" application is **available online**.

4. A new window will open displaying your CQUniversity Calendar (example pictured below).

> *Note:* Students can also access their Inbox and Online Docs by clicking on the "**Mail**" and "**Documents**" options in the top-left corner of the Calendar window.

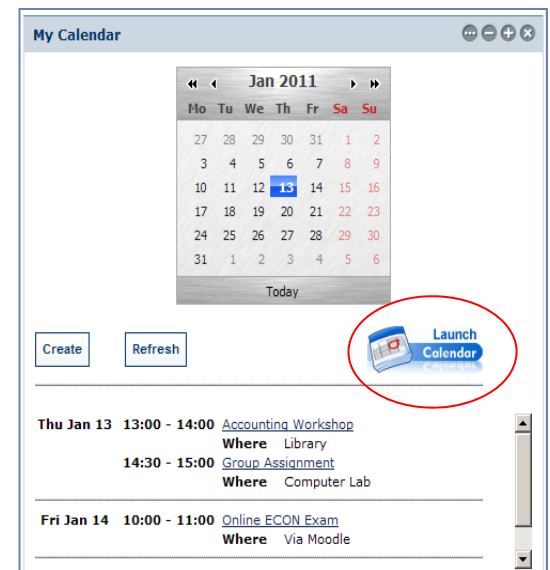

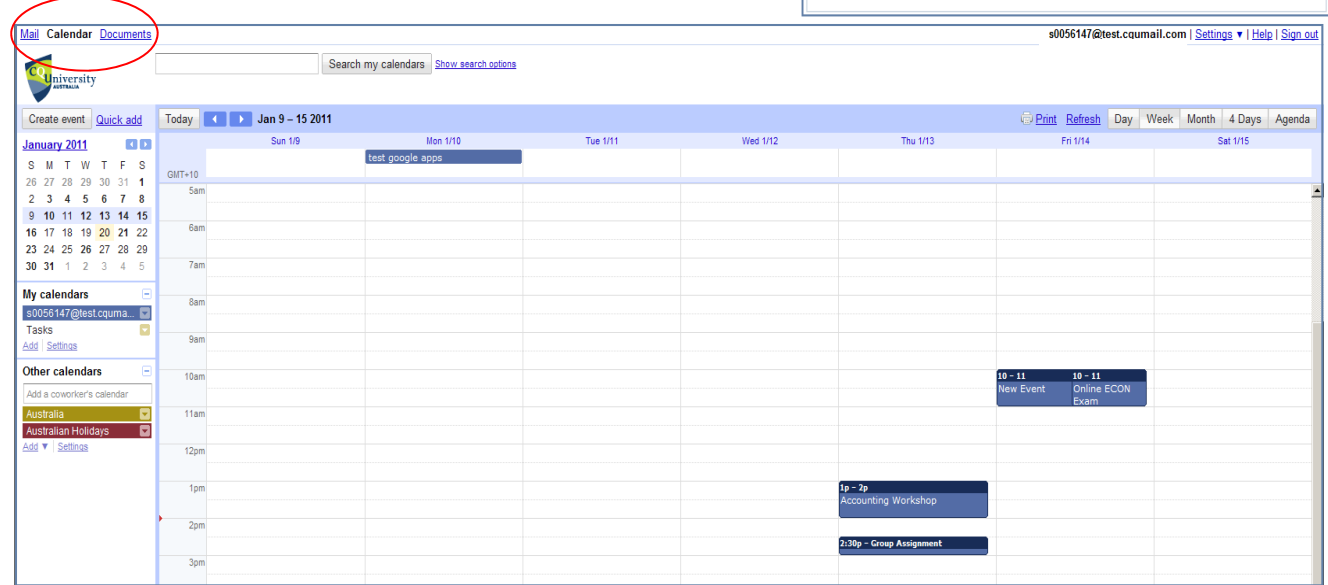

<span id="page-1-0"></span>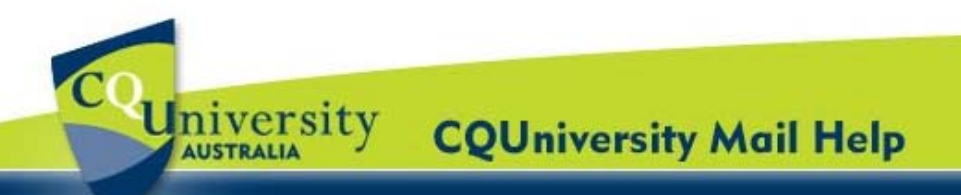

## **Getting Started with Calendar for Students** (continued)

### **Change the view of your online Calendar**

When you open the full version of your online calendar, it displays a weekly view with the current day highlighted.

- 1. To change your calendar view, click the tabs in the upper-right corner of the view.
- 2. Alternatively, click "**Settings**" option located in the top-right corner of the Calendar window.

Select the "**General**" tab and students can customize the calendar settings by changing the date and time formats, the day the week starts on, and whether to show weekends.

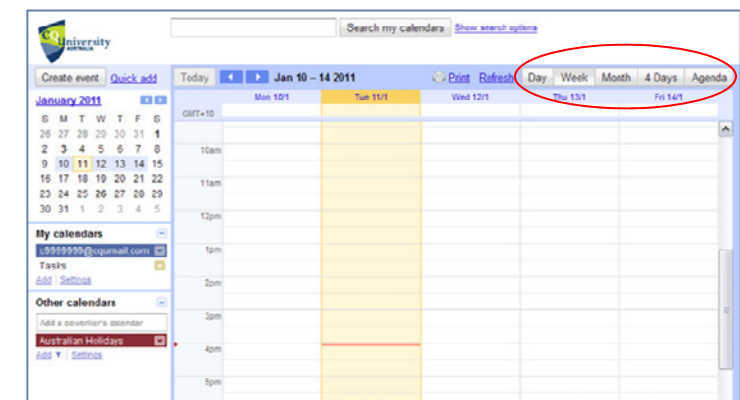

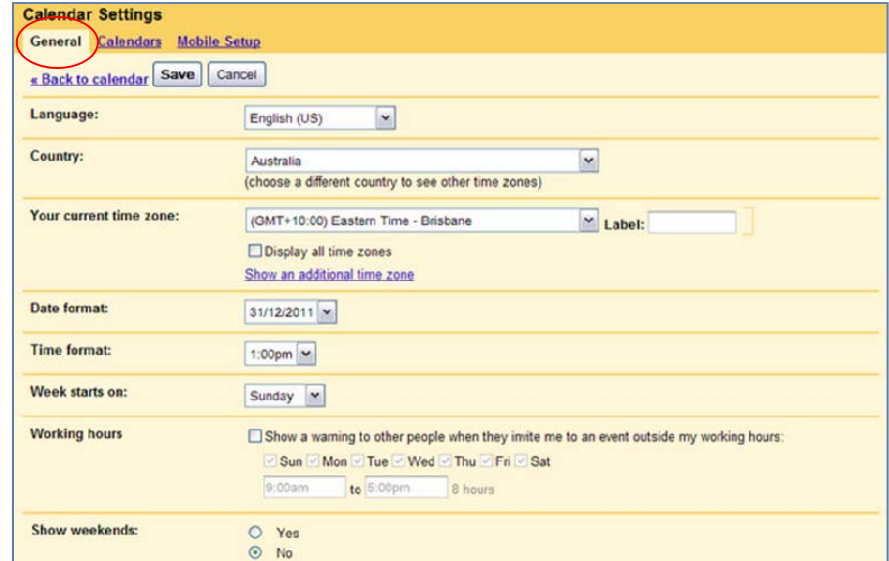

### **Create a New Event**

1. Click "**Create event**" located on the left of the calendar to open the event details page.

Alternatively, click a spot on the calendar and drag to create an event of more than 1 hour. Then type the event title in the box.

2. Click "**Create Event**" to immediately publish the event or click "**Edit event details**" to continue setting up the event.

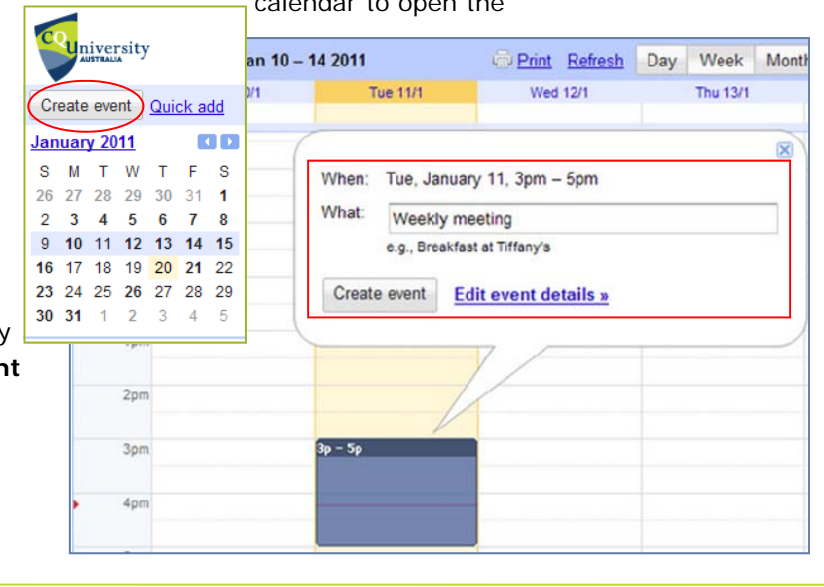

<span id="page-2-0"></span>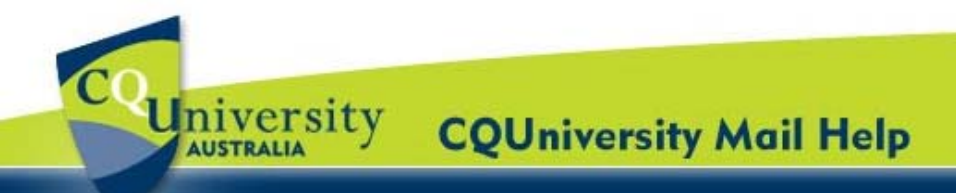

# **Getting Started with Calendar for Students** (continued)

- 3. Enter details such as recurrence, attendees, an agenda and a reminder.
- 4. Click "**Save**".

#### **Recurring Meeting**

- 1. Open the meeting.
- 2. Select the "**Repeat**" check-box.
- 3. Choose from the different options on the **Repeat** window (example right).
- 4. Click "**Done**".

#### **Set an Event Reminder**

- 1. Open the meeting.
- 2. In the **Event Details** tab under **Reminders**, click "**Add a reminder**".
- 3. Choose the type of reminder you want (pop-up or email message) and when you want to receive it.

Remove the reminder you do not want by clicking on the blue cross.

4. Click "**Done**".

#### **Reminder Settings for a full Calendar**

- 1. In the top-right corner of the window, select "**Settings**" and "**Calendar Settings**".
- 2. Click the "**Calendar**" tab and select the "**Notifications**" link for the calendar.

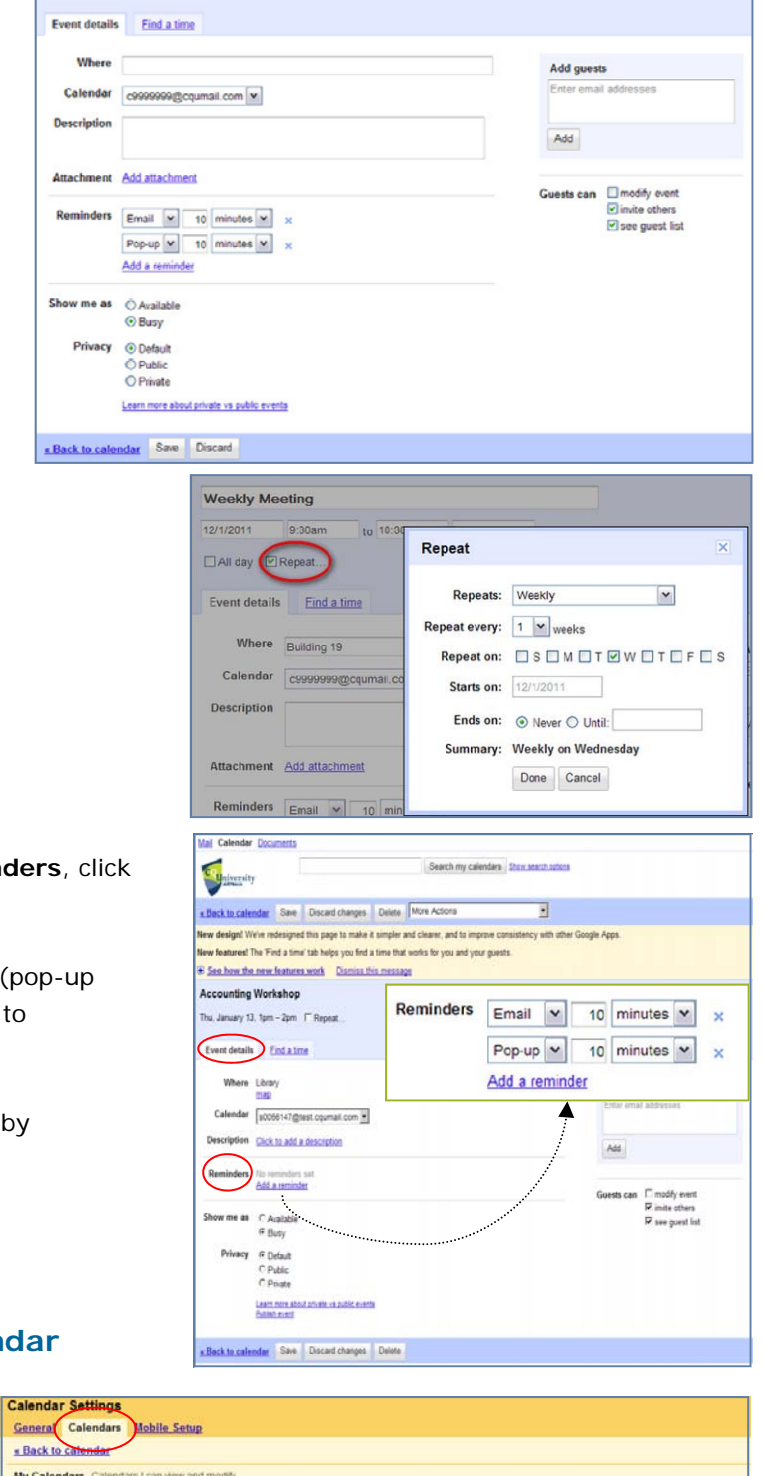

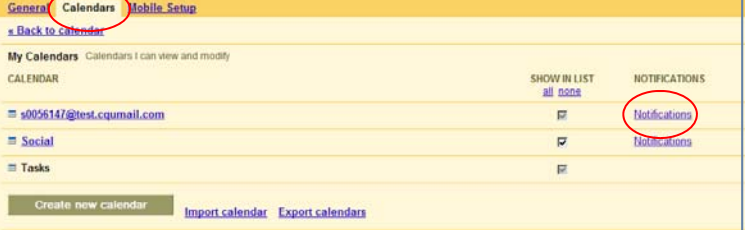

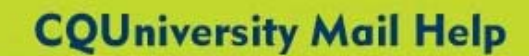

# **Getting Started with Calendar for Students** (continued)

3. In the **Event reminders** section, click "**Add a reminder**".

<span id="page-3-0"></span>University

**AUSTRALIA** 

4. Students can choose the default settings for event reminders. *For example*, students can be reminded of events in their online calendar by email and/or a pop-up message.

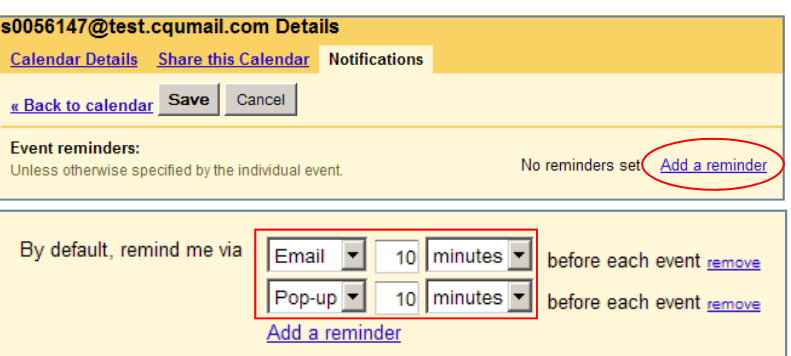

Click "**Remove**" to cancel a reminder.

5. Click "**Save**".

#### **Print your Calendar**

- 1. Students can select the calendars they want to print from their **My Calendars** list (pictured right).
- 2. In the top-right corner of the calendar, select the view that you want to print. *For example,* the day or week.

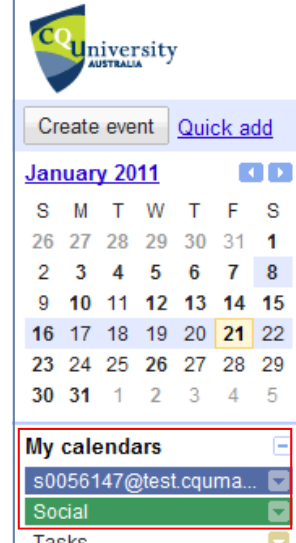

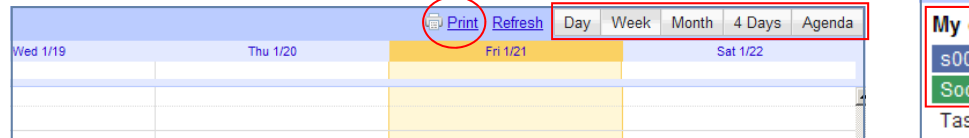

- 3. Click "**Print**".
- 4. In the Clandar Print Preview window, students will be able to select from a font size, page orientation and other options.

Select the options you want and then click "**Print**".

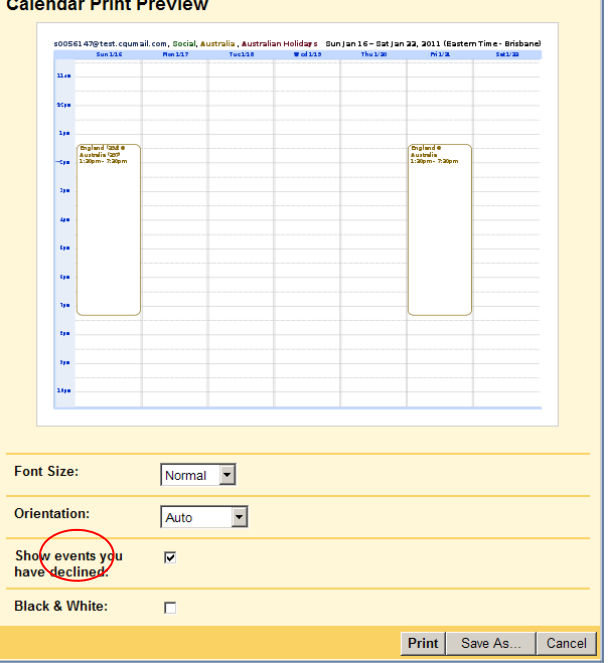